LESSON\_4 コンテンツ要素

① [画像の挿入](#page-0-0) ② 動画の挿入 ③ 音楽の挿入

# **学習目標**

Lesson4 では、HTML ページ内に組み込むコンテンツ要素を学習します。 画像や動画、音楽など、コンテンツ要素をペー ジ内に組み込むことでページが見栄えします。 現在の WEB 制作には欠かせない技術です。

#### **LESSON**

# <span id="page-0-0"></span>4-1 **画像の挿入**

画像ファイルは単に写真を載せるためのものではなく、 WEB サイトを魅力的に見せるためのナビゲーションやア イコン ・ その他装飾などに画像を使用することも多く、 見栄えの良い WEB サイトには欠かせないものです。 ここでは、 基本的な画像の呼び出し方と必要な設定について理解していきましょう。

### **画像の挿入**

画像を表示するためには、「<img> タグ」を使用します。

HTML ファイルは、 Excel や Word のように文書内に画像を埋め込むことはできないため、 画像を表示する際は 表示したい画像を読み出すように指示する必要があります。指示する際には「src=""」という属性を追加して 読み出す画像の保存場所を指定します。

### ここで学習するタグ

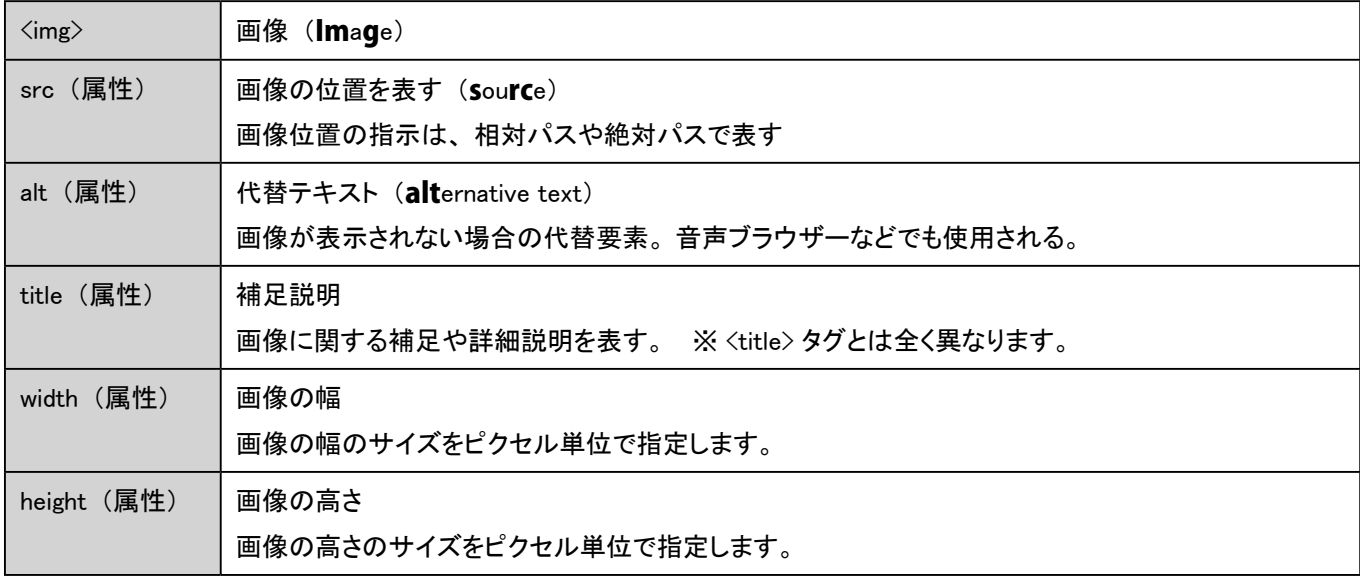

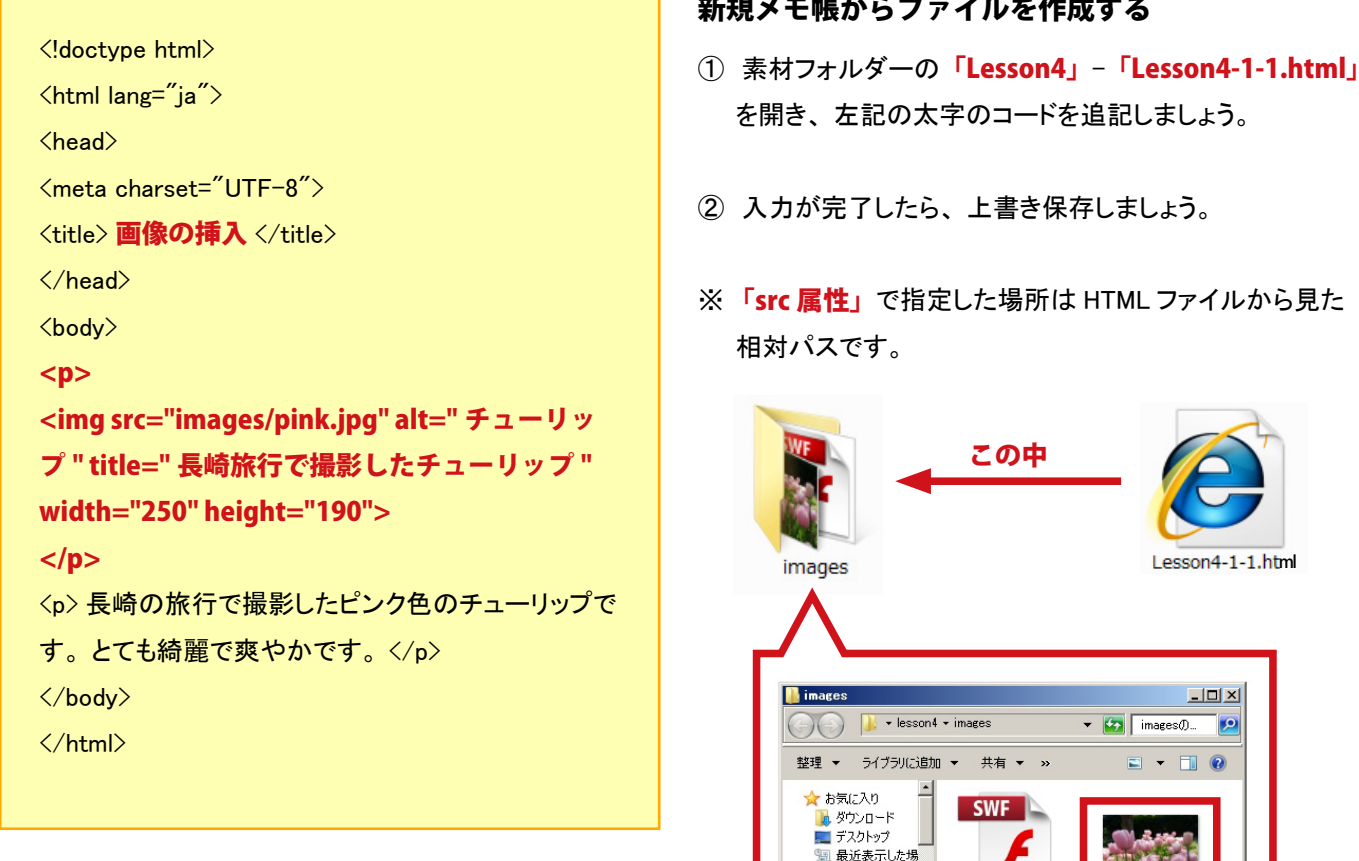

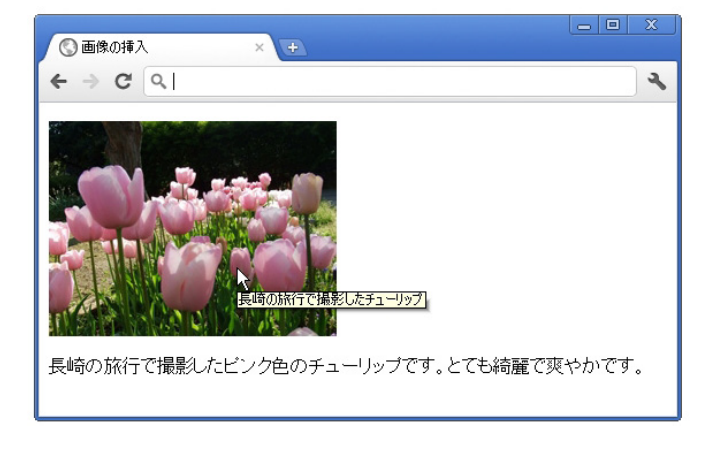

保存したファイルをブラウザーで表示しましょう。

flach advance

#### 画像が表示されました。

<mark>高</mark> シイブリ<br>- 国 ドキュメント

コピクチャ

画像の上にマウスを載せると「title 属性」に入力した値 がポップアップ表示されることが確認できます。 「alt 属性」 は代替文字と言い、 画像が破損し表示されない場合や表 示に時間がかかる場合に、 一時的に代替文字が表示され たり、 目の不自由な方用に音声として読み上げられます。

のファイ

pink.ipg

確認できたら、 ファイルはこのままで次に進みましょう。

## width と height の指定について

画像のサイズ「width」と「height」には、 準備している画像の本来のサイズと同じ数値を入力するのが基本です。 万一画像が破損していたり、 パスが正しく繋がっていなかった場合に、「width」と「height」を入力しておくことで、 画像 分のスペースを保つことができるからです。 サイズの指定がない場合は、 下図のように代替文字分しか確保されません。

#### **x** チューリップ

長崎の旅行で撮影したビンク色のチューリップです。とても綺麗で爽やかです。

また、「width」と「height」のサイズを変更して画像 の大きさを調整することもできますが、縦横比率が崩れ ると、 ジャギ―と呼ばれる画像のガタつきが発生するた めお勧めできません。 あらかじめ画像編集ソフトなどで 適切なサイズを準備しておく方が良いでしょう。

# **画像にリンク挿入**

画像にリンクを指定する場合は <img> タグをアンカータグ <a> で囲います。 通常のリンクと同じようにアンカータグに「href=""」や「target=""」などの属性を指定できます。

<!doctype html>  $\langle$ html lang="ja">  $\langle$ head $\rangle$  $\langle$ title $\rangle$ 画像へのリンク  $\langle$ /title $\rangle$ </head> <body>  $\langle p \rangle$ <a href="http://www.huistenbosch.co.jp/" target="\_blank"> <img src="images/pink.jpg" alt=" チューリッ プ " title=" 長崎旅行で撮影したチューリップ " width="250" height="190"> </a>  $\langle p \rangle$ <p> 長崎の旅行で撮影したピンク色のチューリップで す。 とても綺麗で爽やかです。 </p> <p> ハウステンボスへ行ってきました。画像を クリックしてください。</p> </body> </html>

① 左記の太字のコードを追記 ・ 編集しましょう。

② 入力が完了したら「Lesson4」フォルダーにファイル名 「Lesson4-1-2.html」と付けて保存しましょう。

今回は外部サイトを開くため、「src 属性」を絶対パスで指 定しています。 また、 別のウィンドウで閲覧できるように属 性に「target=" blank"」を設定しています。

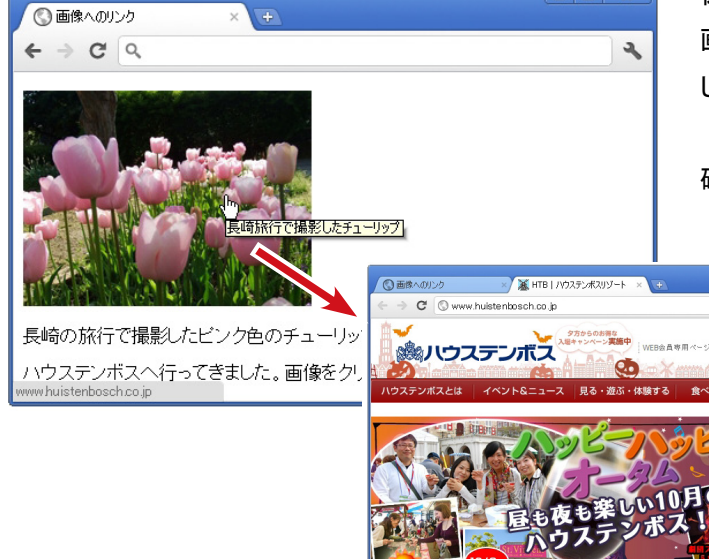

 $\boxed{0}$  X

保存したファイルをブラウザーで表示しましょう。 画像をクリックするとハウステンボスの WEB サイトが開きま した。

確認できたら、 ファイルを閉じて次に進みましょう。

# **キャプション付きの画像**

キャプションとは、 主に図や写真について説明のために付け加えられる文字情報を指します。 HTML5 から新しく追加され た要素で、画像とキャプションを関連付けするための「<figure>」というタグが追加されました。

### ここで学習するタグ

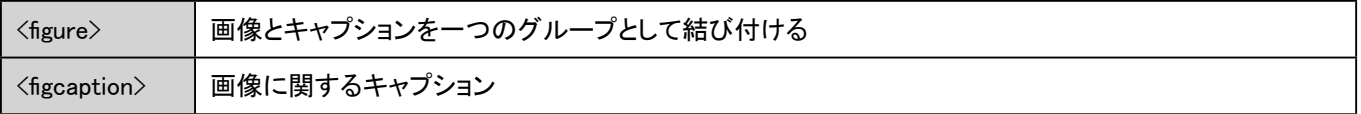

新規メモ帳からファイルを作成する ① 素材フォルダーの「Lesson4」-「Lesson4-1-3. html」を開き、 左記の太字のコードを入力しましょう。 ② 入力が完了したら、 上書き保存しましょう。 <!doctype html>  $\langle$ html lang="ia">  $\langle$ head $\rangle$ <meta charset="UTF-8"> <title> キャプション付きの画像 </title>  $\langle$ /head $\rangle$ <body> <figure> <img src="images/pink.jpg" alt=" チューリッ プ " title=" 長崎旅行で撮影したチューリップ " width="250" height="190"> <figcaption> 長崎の旅行で撮影したピンク色のチューリップです。 とても綺麗で爽やかです。 </figcaption> </figure> </body> </html> 画像とキャプションの関連付け Lesson4-1-1.html で記述したソースは、画像と文章そ れぞれを <p> タグで囲っているため、 クローラーにはそ れぞれが独立した段落であると認識されます。 今回追加された <figure> というタグで全体を囲うことで、 『長崎の~~爽やかです。』 の文章が、 チューリップの 画像について書かれたものだと結び付けることができま す。 表示上はほとんど変化がありませんが、 クローラーに対 して、 画像と文章の関連性を伝えられることになります。

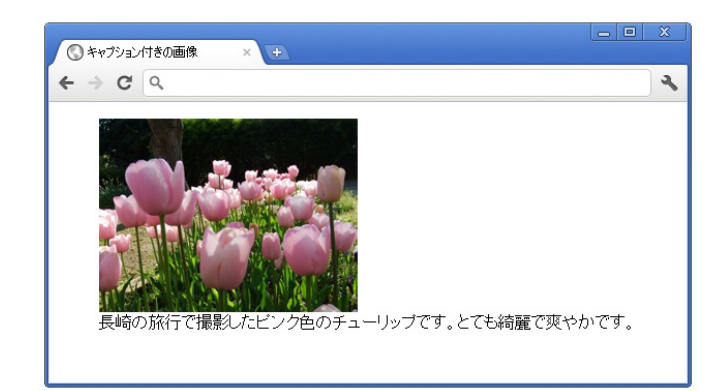

保存したファイルをブラウザーで表示しましょう。 今回は、 特に表示に変化はありません。

確認できたら、 ファイルを閉じて次に進みましょう。